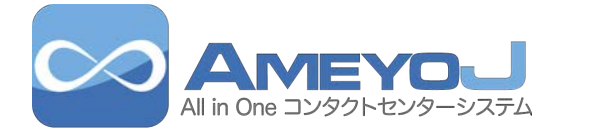

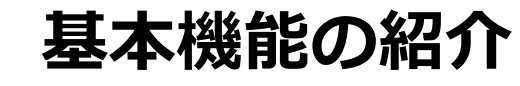

 $\bullet$ 

 $000000000$ 

.

 $\bullet$ 

9

## ■ オペレーター操作画面

## AmeyoJ

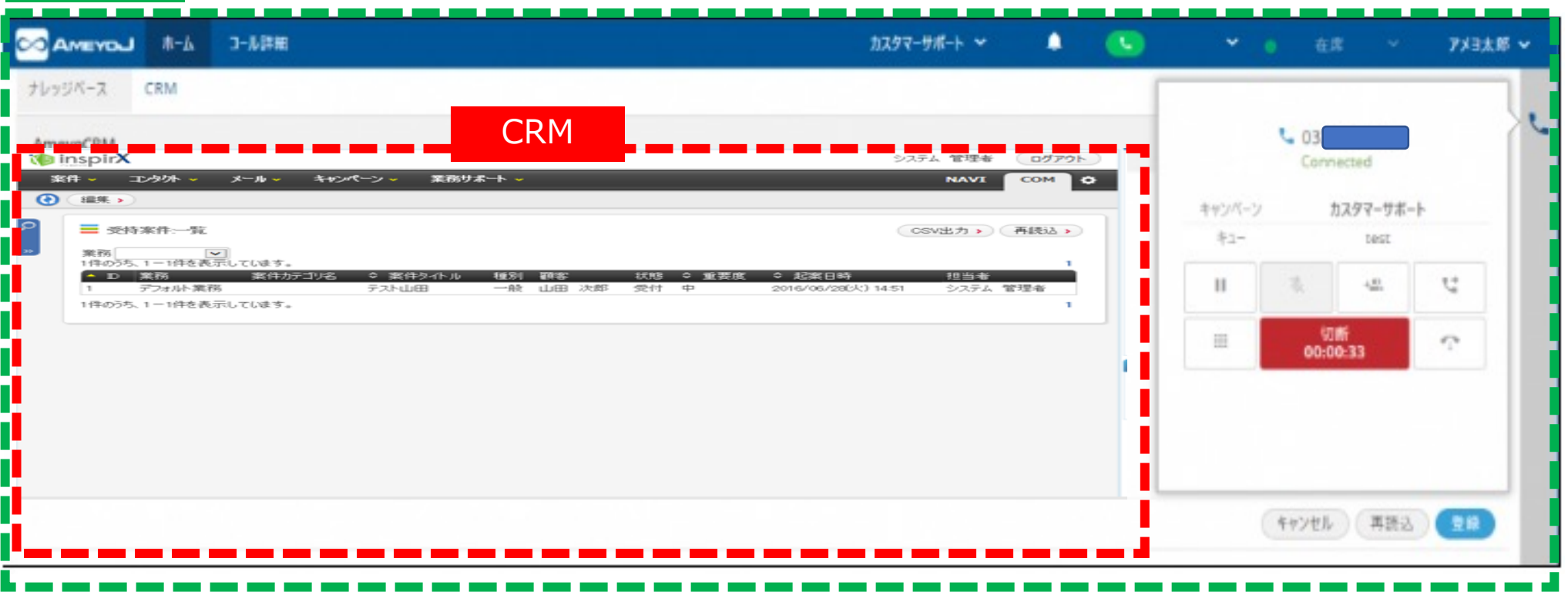

**WWW.** 

- CRMの表示領域となります
- AmeyoJの表⽰領域となります

# ○ オペレーター操作画面 通話操作パネル

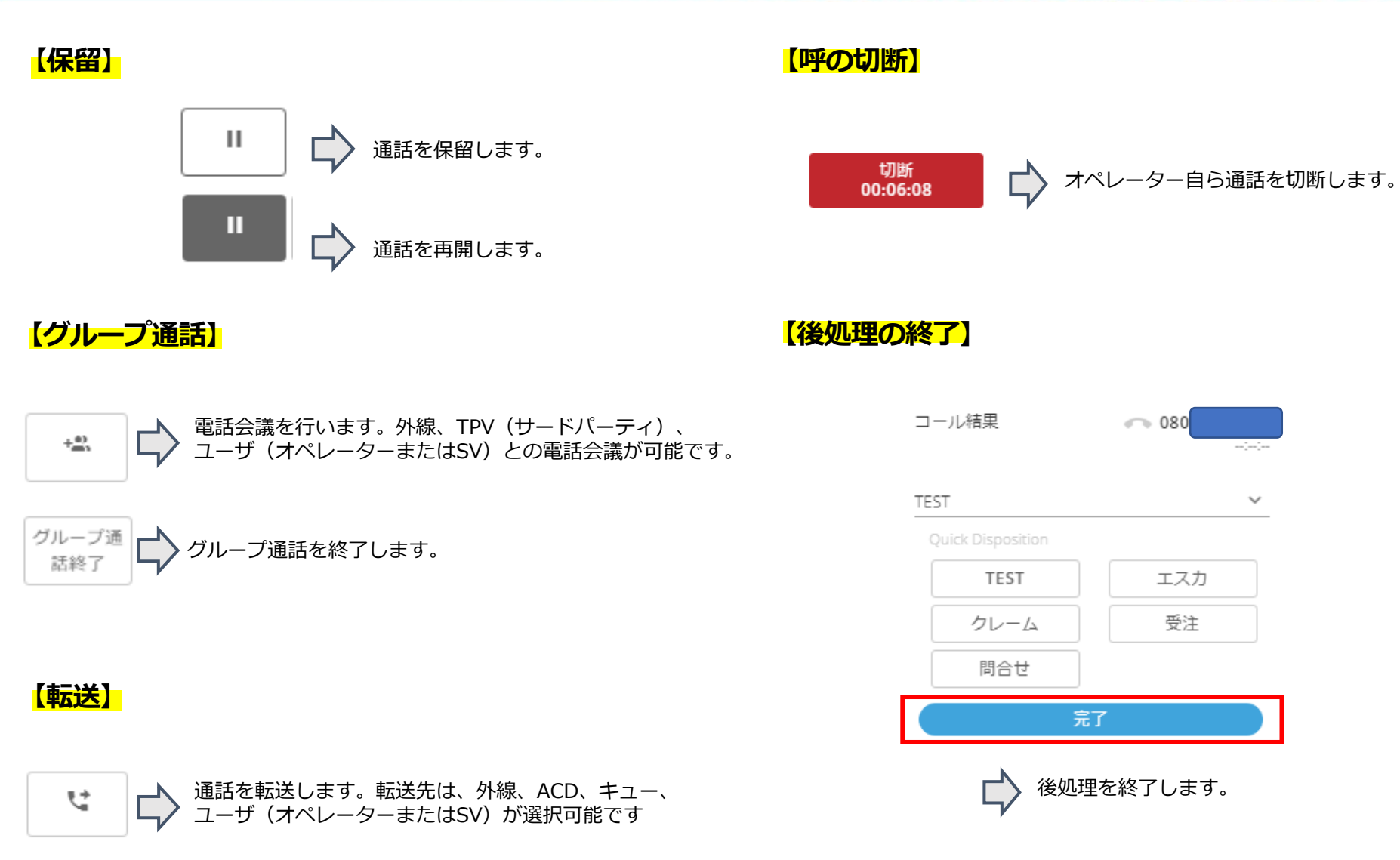

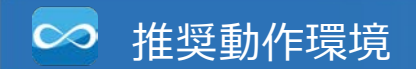

# 

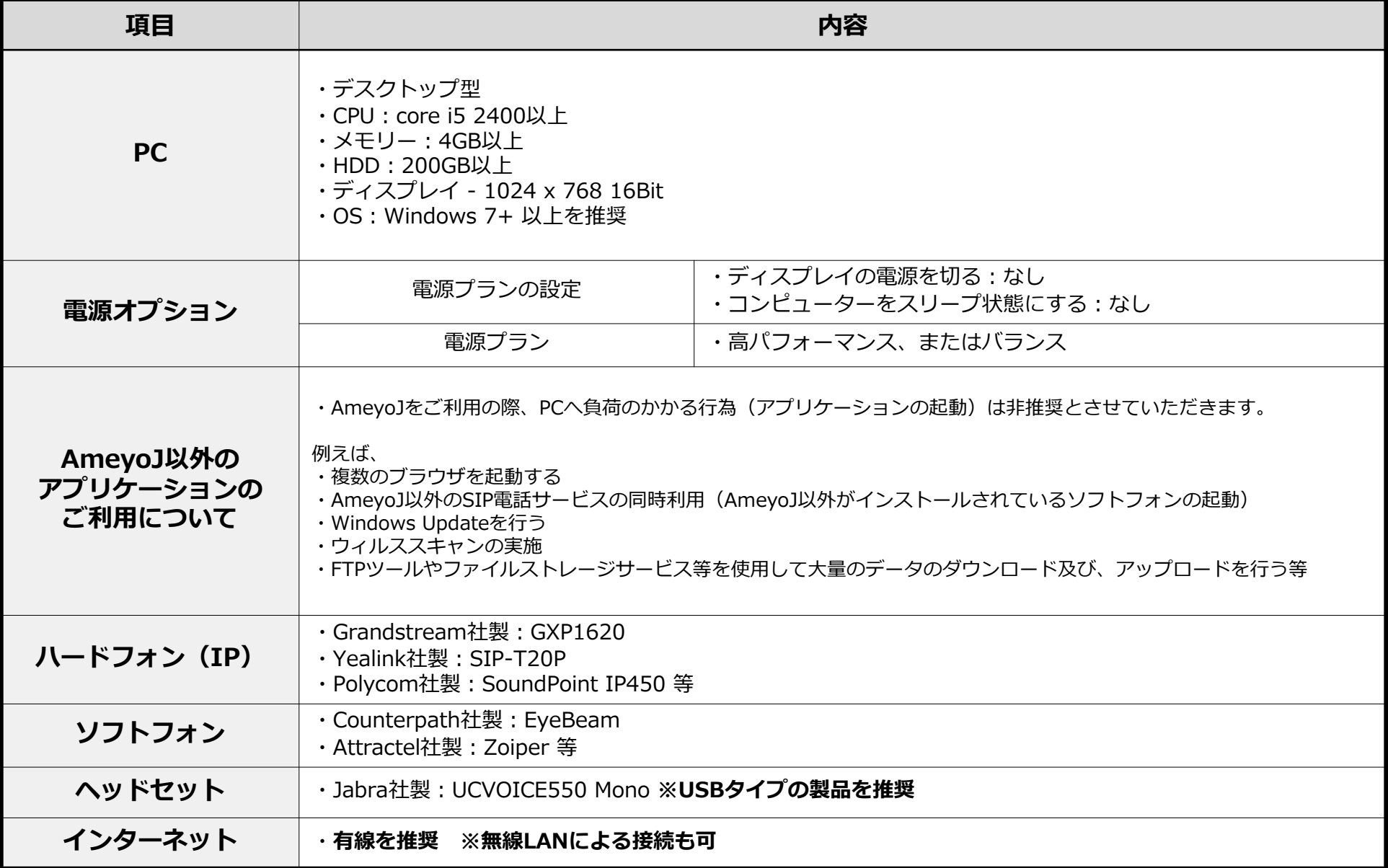

## 合計コールの内訳を記載しております。

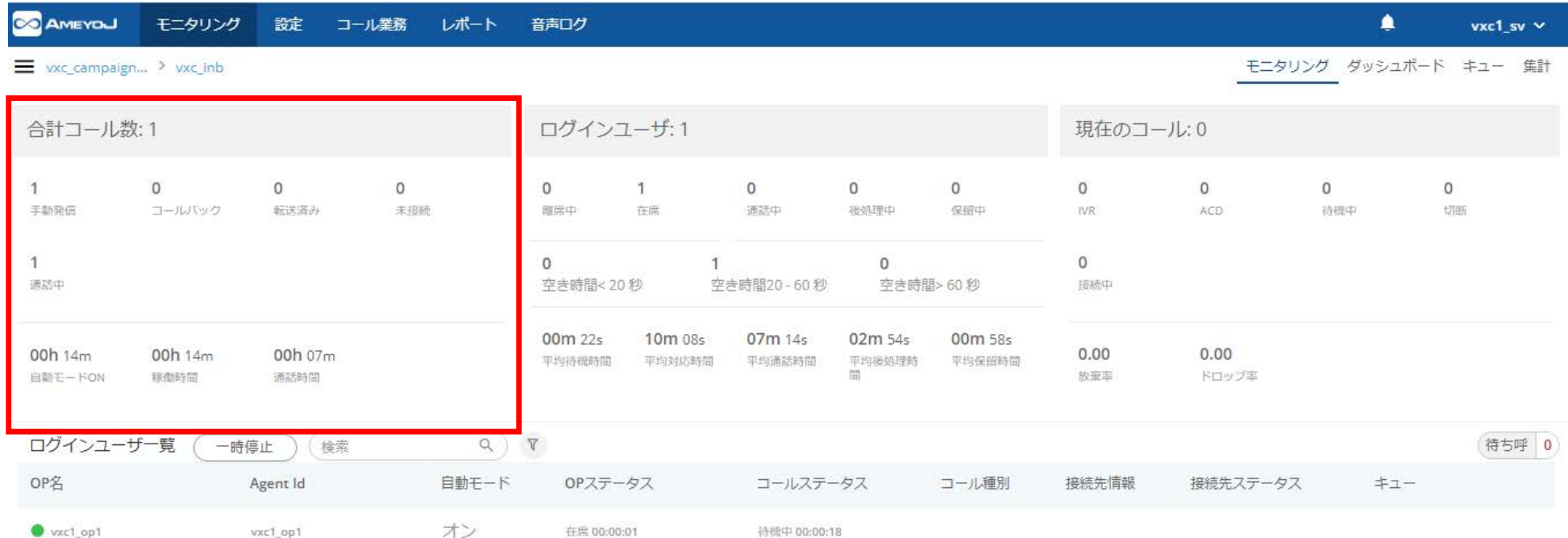

........

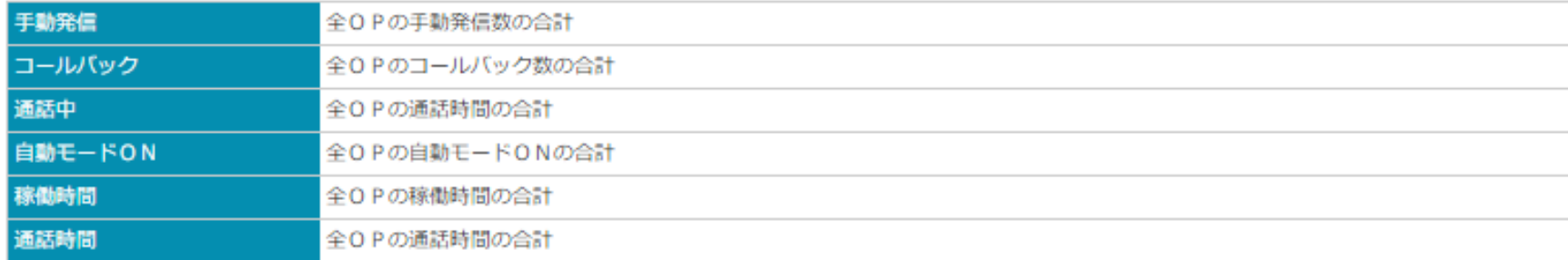

## ログインしているユーザの平均通話時間などの数値を記載しております。

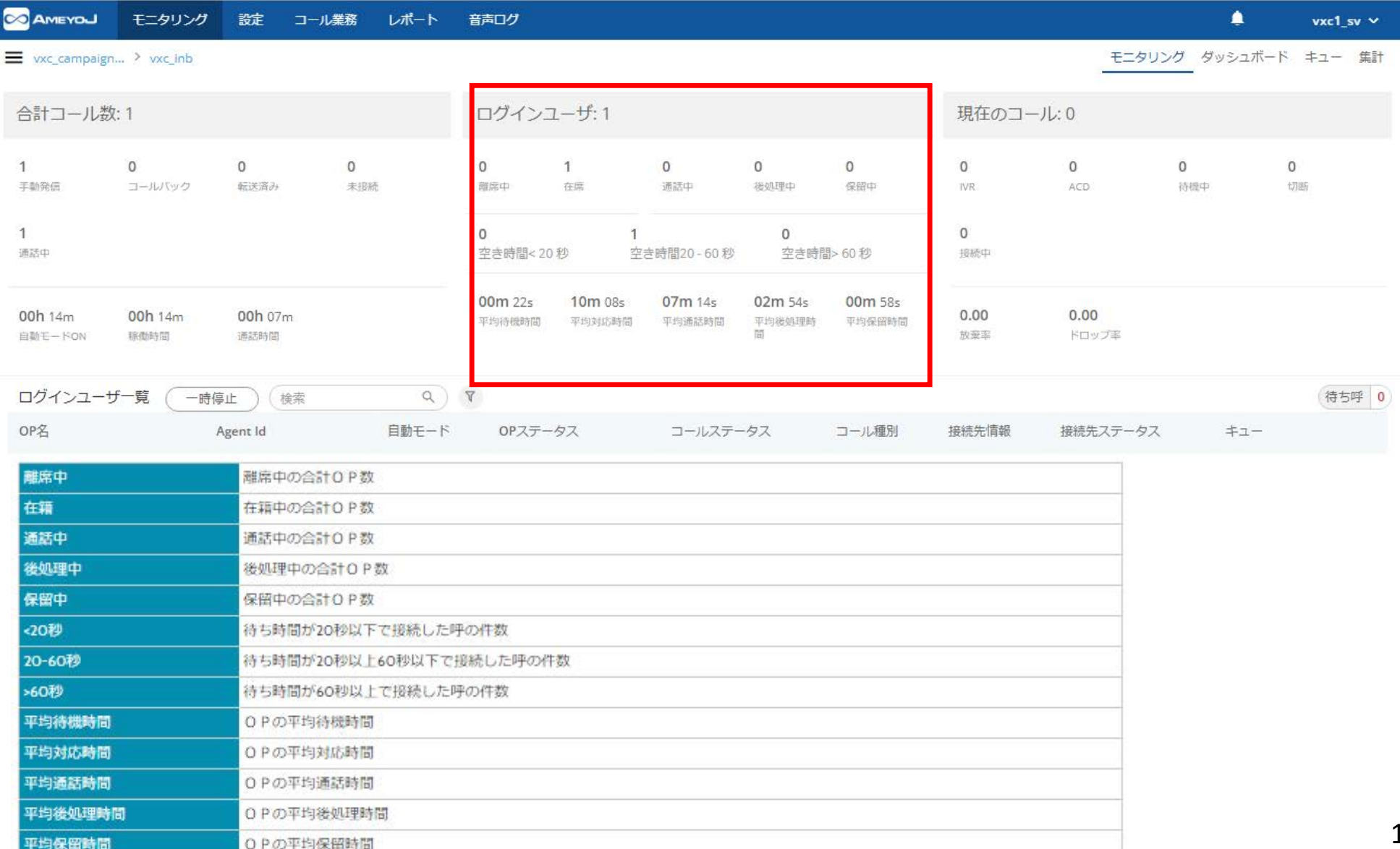

14

○ モニタリング

## 現在コール中のステータスを表示しております。

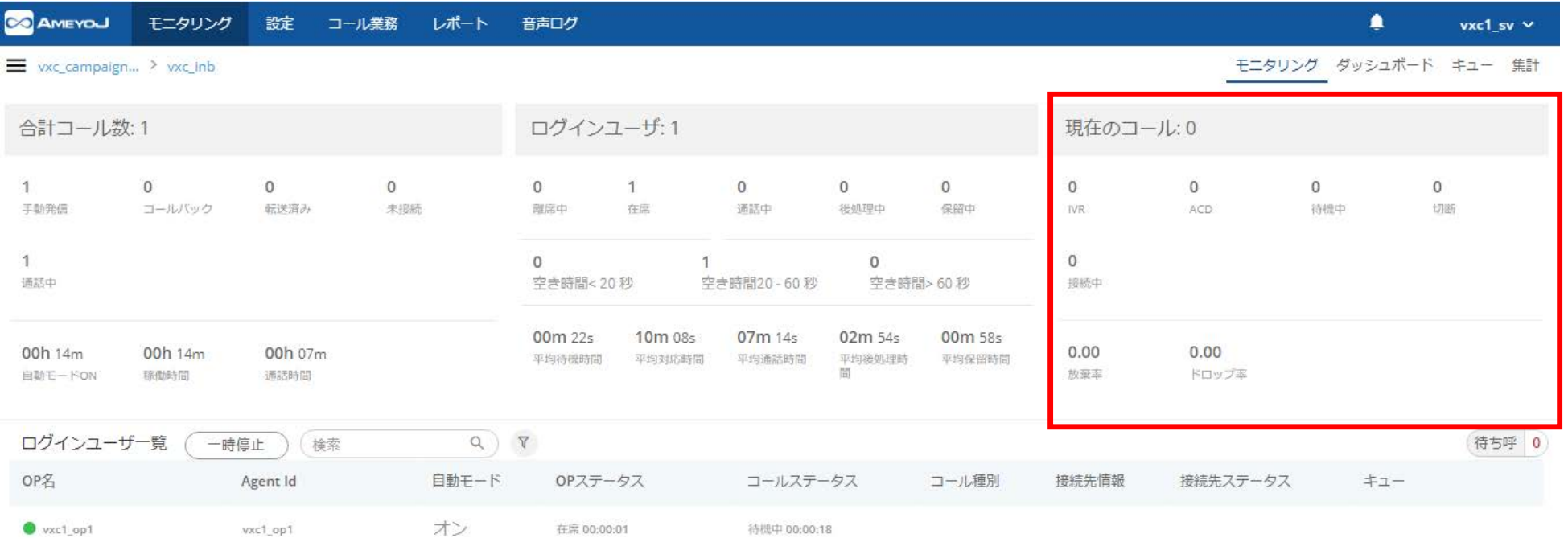

.......

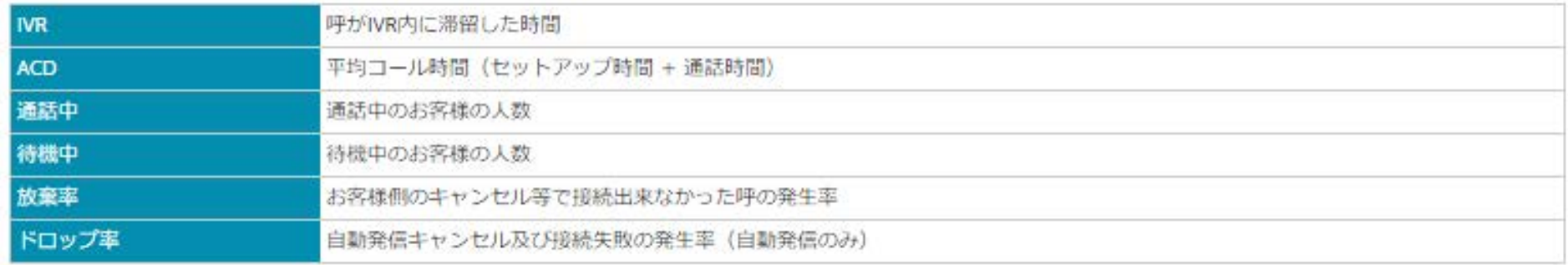

## ログイン中のユーザの状況を表⽰しています。

○ モニタリング操作パネル

ユーザをクリックすると画面右下に子ウインドウが表示されます。

#### <mark>゠子ウインドウの下部にあるボタンで、通話中のOPに対する対応が可能です。</mark>  $\blacksquare$  $vxc1 sv \times$ vxc campaig... > vxc inb モニタリング ダッシュボード キュー 集計 合計コール数: 2 ログインユーザ:1 現在のコール:1  $1$  $\mathbf{0}$  $\overline{0}$  $\overline{0}$  $\overline{0}$  $\mathbf{1}$  $1$  $\mathbf{0}$  $\Omega$  $\mathbf{0}$  $\circ$  $\circ$  $\overline{0}$ 手勒発信 コールバック 転送済み 未报続 離席中 在席 通話中 後処理中 保留中 IVR<sup>1</sup> ACD. 待機中 切断  $\mathbf{1}$  $1$  $\overline{0}$  $\overline{0}$  $\circ$ 通話中 接続中 空き時間<20秒 空き時間20-60秒 空き時間> 60秒 00m 00s 10m 08s 03m 37s 01m 27s 00m 58s 00h 21m 00h 21m 00h 07m  $0.50$  $0.00$ 平均待機時間 平均対応時間 平均通話時間 平均後処理時間 平均保留時間 放棄率 自動モードON 棕櫚時間 通話時間 ドロップ率  $Q$   $T$ 待ち呼 0 ログインユーザー覧 一時停止 検索 OP& 自動モード コールステータス 接続先情報 接続先ステータス キュー Agent Id OPステータス コール種別  $\bullet$  vxc1\_op1 オン 通話中 00:01:54 新信グループA vict\_op1 在席 00:11:11 通話中 00:01:55 inbound dial  $080$ ①対象のOPをクリックします。 ②コールモニタリングの 自動モード ●  $- x$ Vxc1 op1 操作パネルが表示されます。 連絡先の詳細の 通話中 OP詳細 コール詳細  $\checkmark$  $0$  $\Omega$ コール インバウンド 手動 コールバック 00:00:00  $00:00:00$ 00:00:00 通話時間 待機中 自動モード 通話  $\sim$ コール結果 in.  $\Theta$  $\Omega$ -79  $+\alpha$ ා සූහ スヌーブ 割り込み ささやき G通話 切断 第二

## コールモニタリングに利⽤する各ボタンの説明になります。

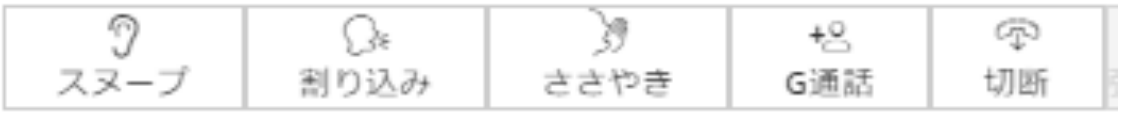

**TOO OF** 

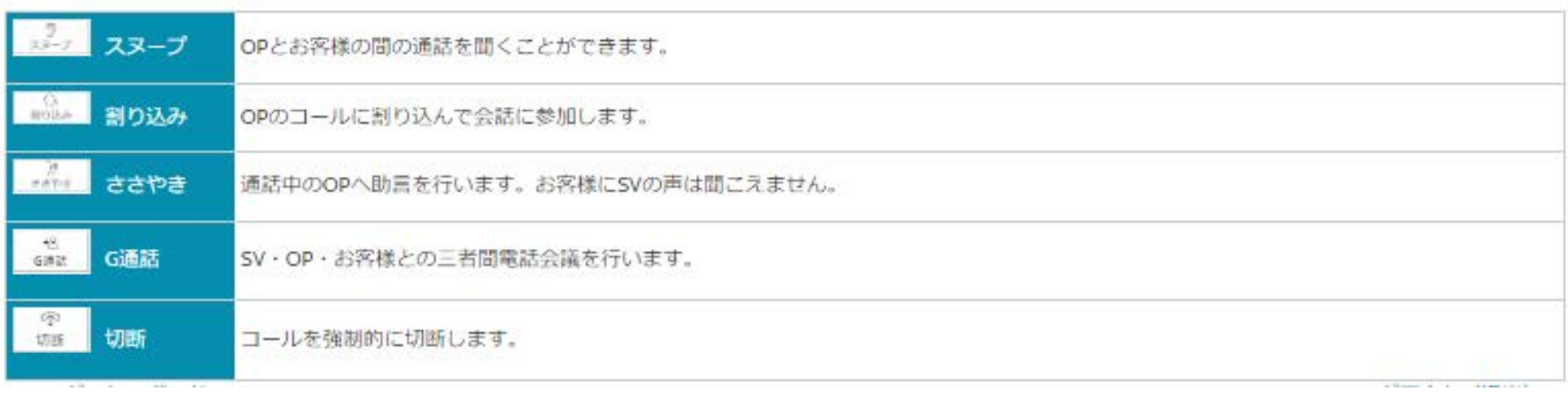

## 各エージェントごとのコール状況を集計し、確認することができます。

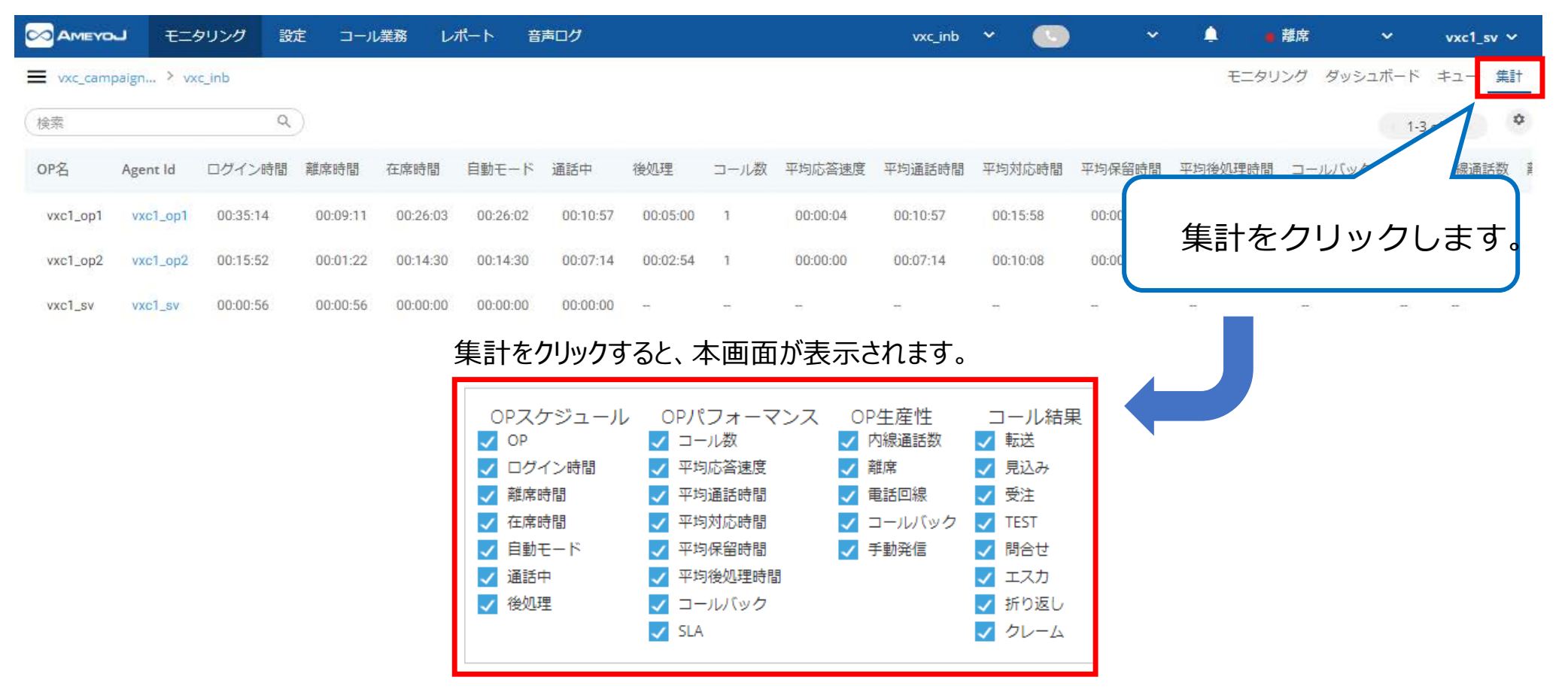

列:表示/非表示ボタン

ボタンをクリックすることで列の表示/非表示の設定画面が表示されます。 各項目のチェックボックスを設定することで、列の項目が表示/非表示に変わり ます。

## 各キューごとの受電状況を確認することができます。

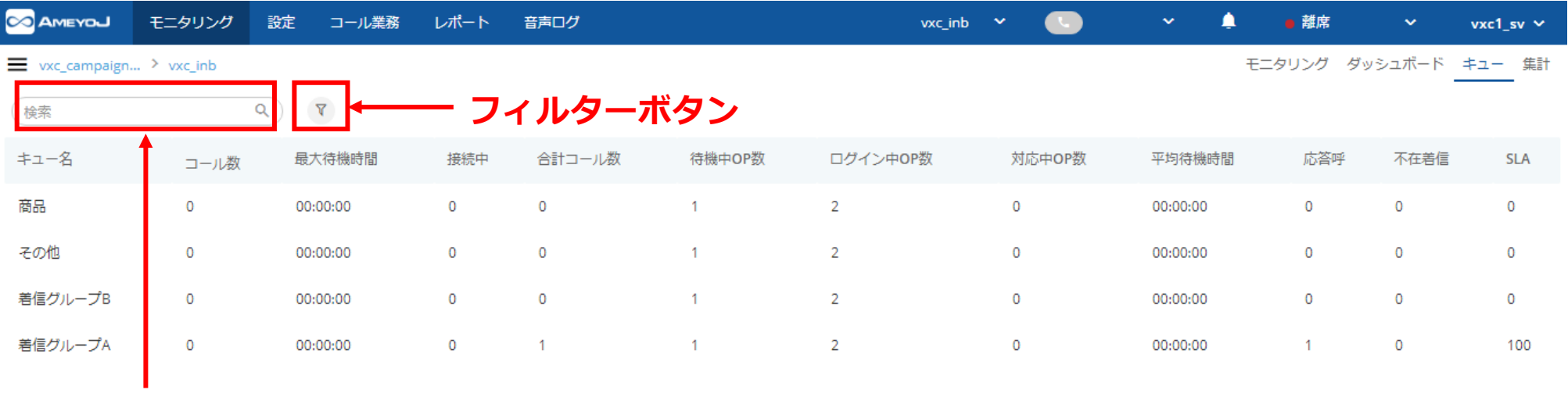

**検索ボックス**

■検索ボックス

検索ボックスに「キュー名」を⼊⼒し、⾍眼鏡のアイコンをクリックすると、 キュー一覧表が入力したキュー名で絞り込まれ表示されます。

■フィルターボタン

フィルターボタンをクリックするとキュー選択の子画面が表示されます。 表示したいキューにチェックを入れ、適用ボタンをクリックするとチェックした キュー名で

キュー⼀覧が絞り込まれます。

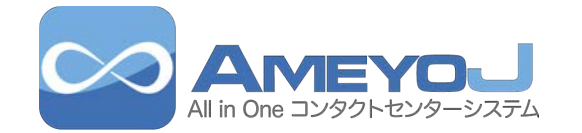

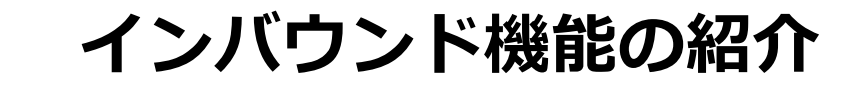

 $\bullet$ 

 $\bullet$ 

........

 $\bullet$ 

9

## **○○ モニタリング画面概要 (インバウンド)**

### ユーザおよびキャンペーンの稼働状況を一目で確認することができ、生産性が数字 で表⽰されます。

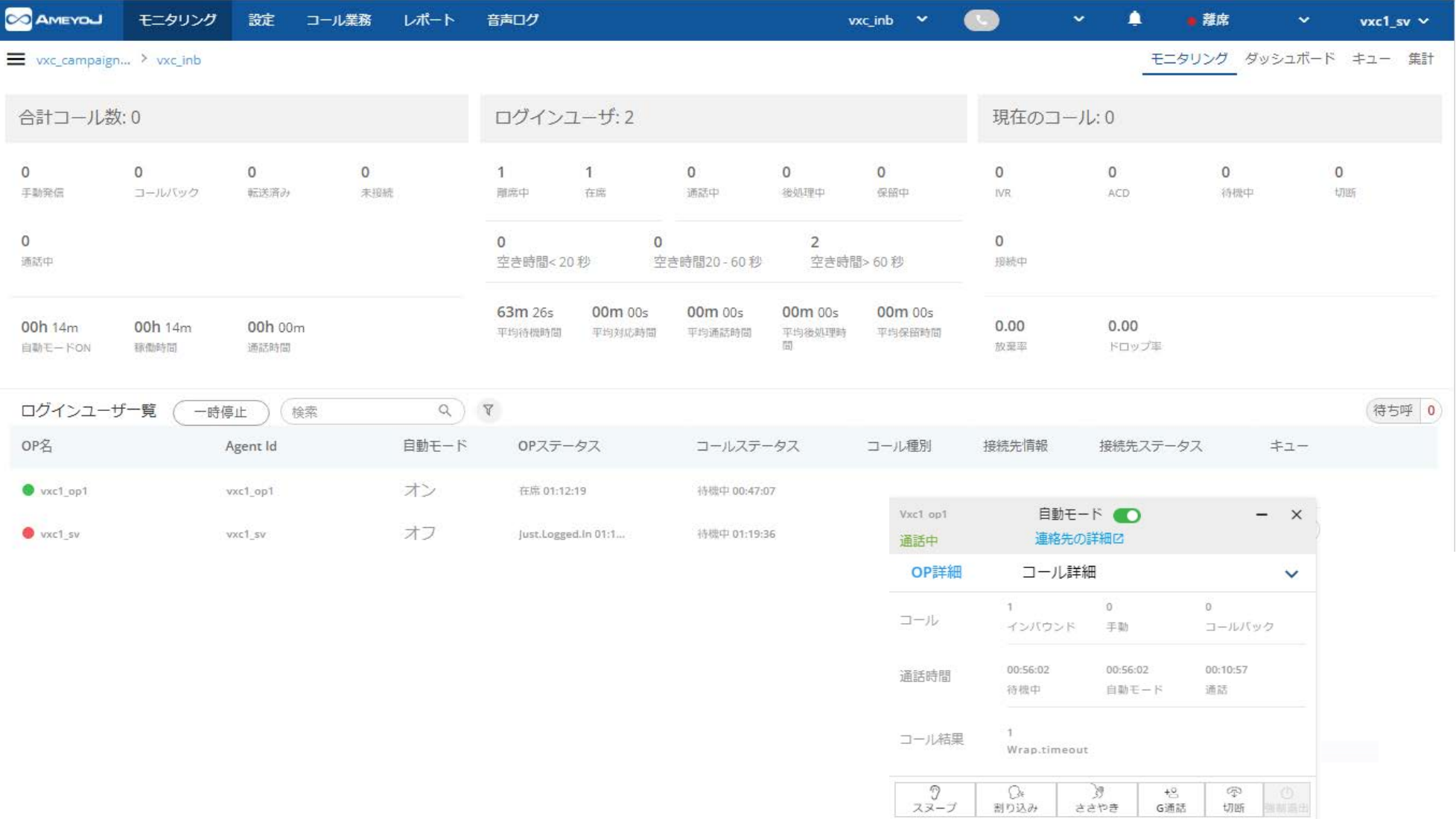

**WWW.** 

### 番号で区別されたキューにOPをリアルタイムで割り当てることができます。 **※キュー(着信先グループ)**

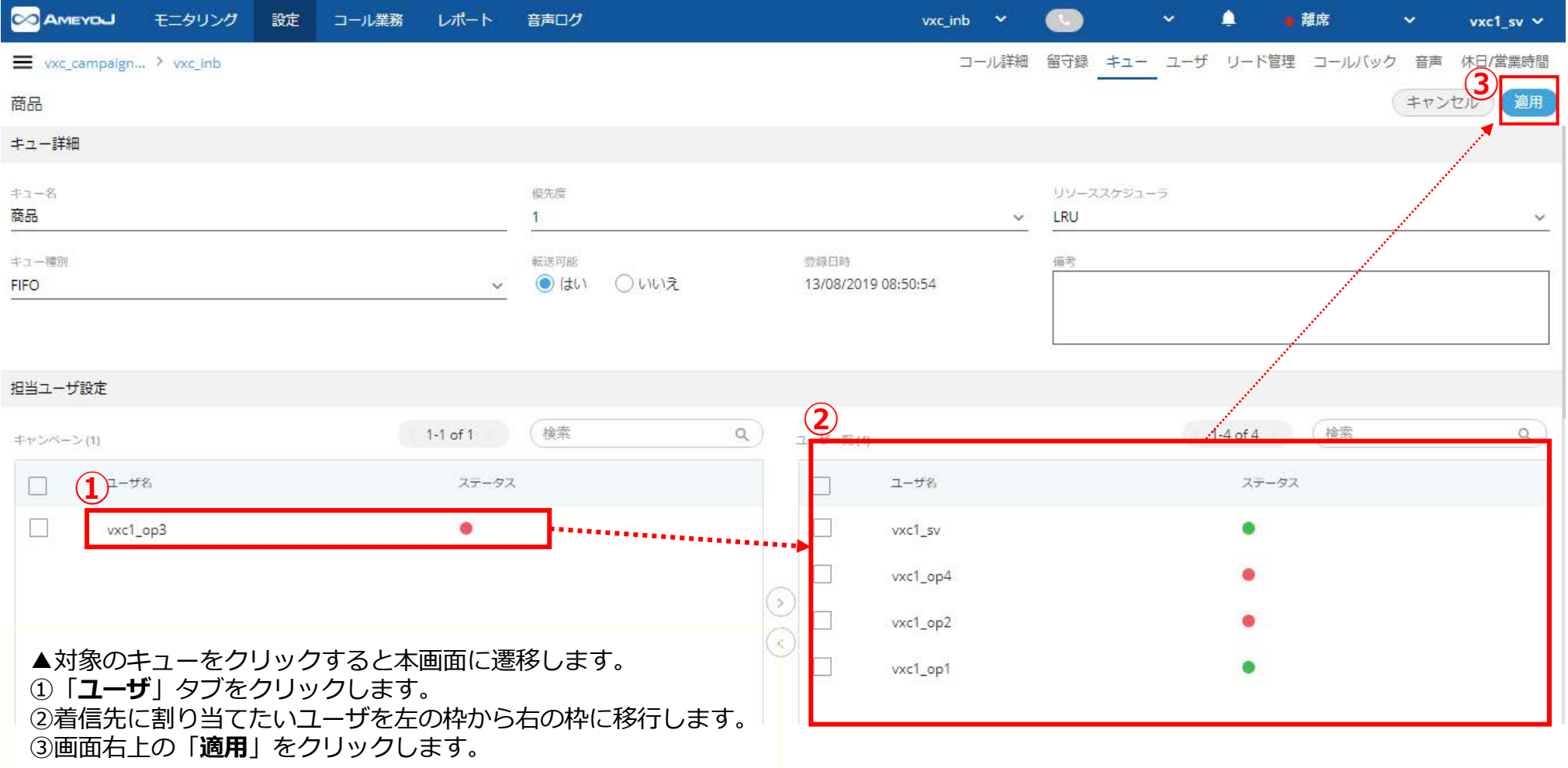

**WARDED** 

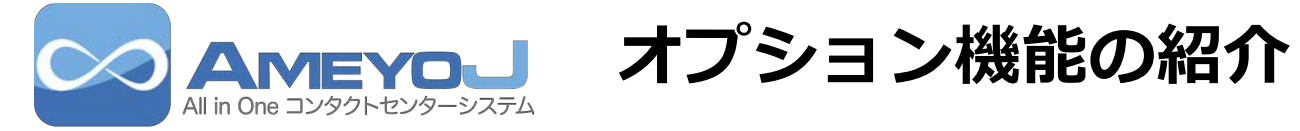

9

 $\bullet$ 

........

 $\bullet$ 

 $\bullet$ 

### ウォールボード機能を⽤いることによって

 $\bullet$ 

 $\overline{\bullet}$ 

 $\bullet$ 

 $\bullet$ 

 $\bullet$ 

 $\bullet$ 

 $\overline{0}$ 

 $\bullet$ 

 $\bullet$ 

 $\bullet$ 

 $\bullet$ 

 $\overline{\mathbf{0}}$ 

 $\,$  0  $\,$ 

 $\bullet$ 

 $\bullet$ 

 $\mathbf{0}$ 

 $\bullet$ 

 $\overline{0}$ 

 $\bullet$ 

 $\bullet$ 

 $\bullet$ 

 $\bullet$ 

Web上で合計コール数、待ち呼、放棄呼、ドロップ呼などのKPIの情報をリアルタイムに把握することができます。

*<u>AMARD</u>* 

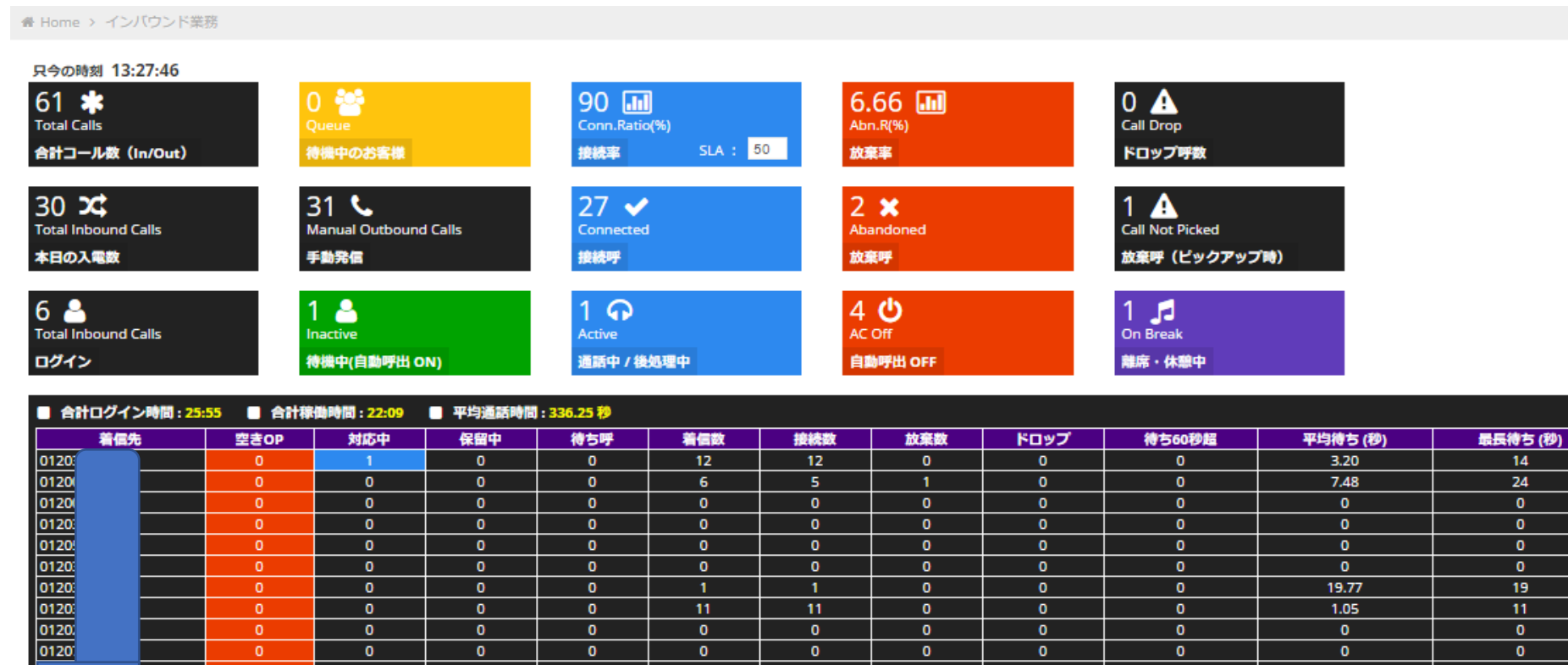

 $\bullet$ 

 $1<sup>1</sup>$ 

 $11<sub>1</sub>$ 

 $\bullet$ 

 $\bullet$ 

 $\bullet$ 

 $\bullet$ 

 $\overline{\mathbf{0}}$ 

 $\bullet$ 

 $\bullet$ 

 $\bullet$ 

 $\bullet$ 

 $\overline{0}$ 

 $\bullet$ 

 $\bullet$ 

 $\bullet$ 

 $\mathbf{0}^-$ 

 $\bullet$ 

 $\bullet$ 

 $\bullet$ 

 $\bullet$ 

 $\bullet$ 

 $\bullet$ 

 $\bullet$ 

19.77

 $1.05$ 

 $\overline{\mathbf{0}}$ 

 $\bullet$ 

 $1.07$ 

 $\bullet$ 

 $19$ 

 $11<sub>1</sub>$ 

 $\bullet$ 

 $\bullet$ 

 $\overline{1}$ 

 $\bullet$ 

 $\mathbf{1}$ 

 $\bullet$ 

 $\bullet$ 

### **▼時間外設定プルダウンメニュー**

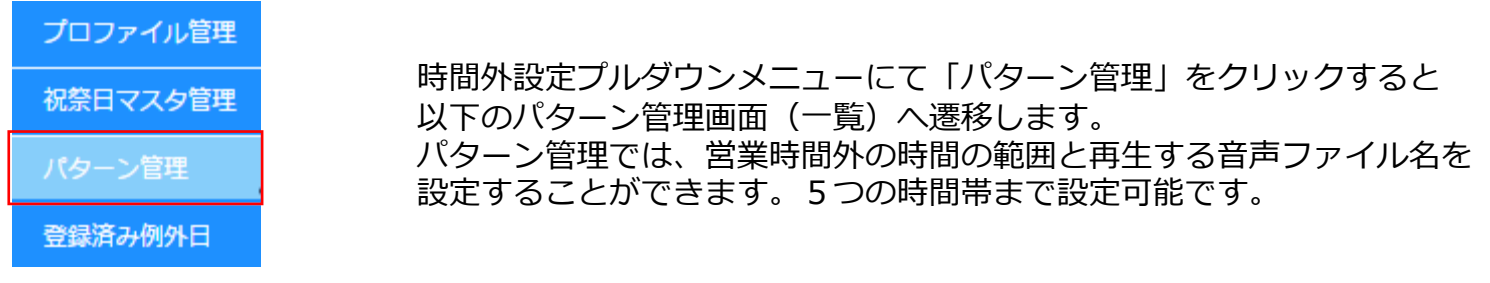

**WANTED** 

#### **▼パターン管理画⾯(⼀覧)**

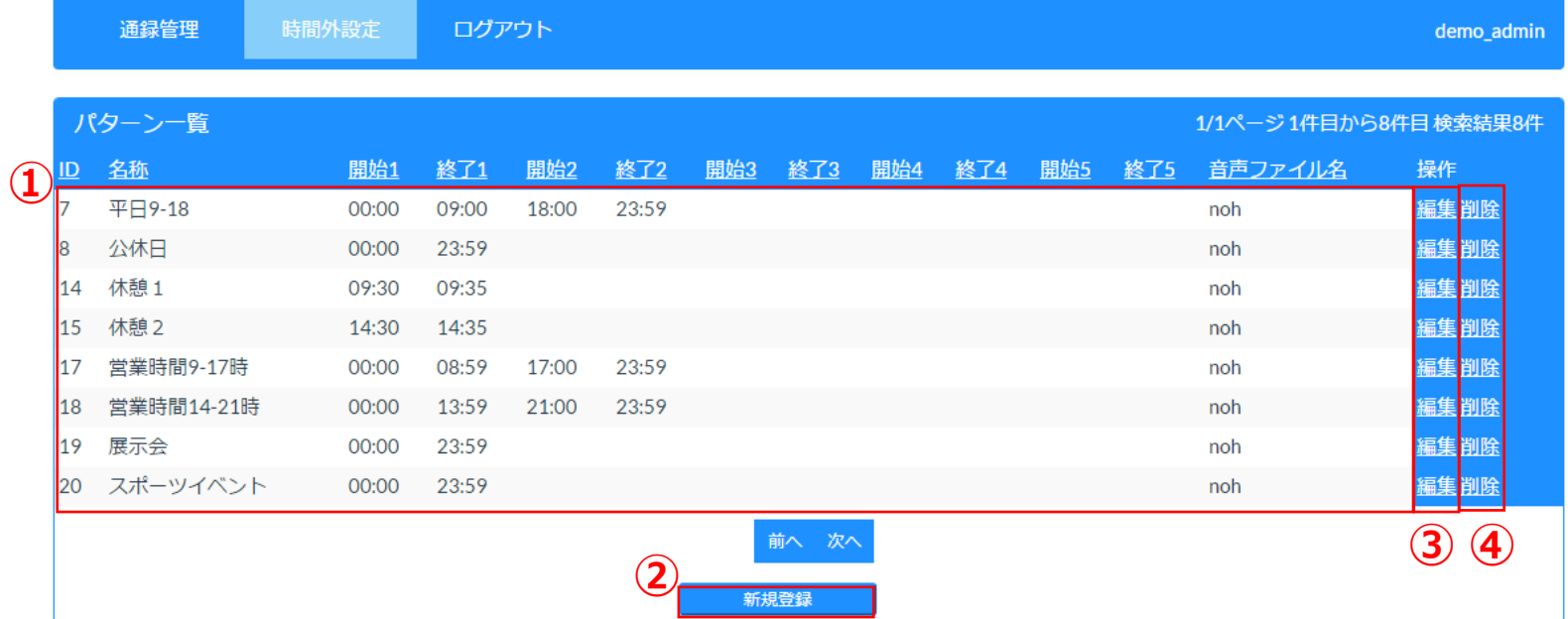

### ①パターン一覧:現在登録されているパターンを一覧で表示します。

- ②新規登録 :パターンの新規登録画面へ遷移します。<br>③編集 :パターンの編集画面へ遷移します。
- ③編集 :パターンの編集画面へ遷移します。<br>④削除 :パターンを削除します。
- :パターンを削除します。

通録管理では、様々な検索条件で録音されている音声ファイルの再生、ダウンロードを行うことができます。

### ▼通録管理画**面**

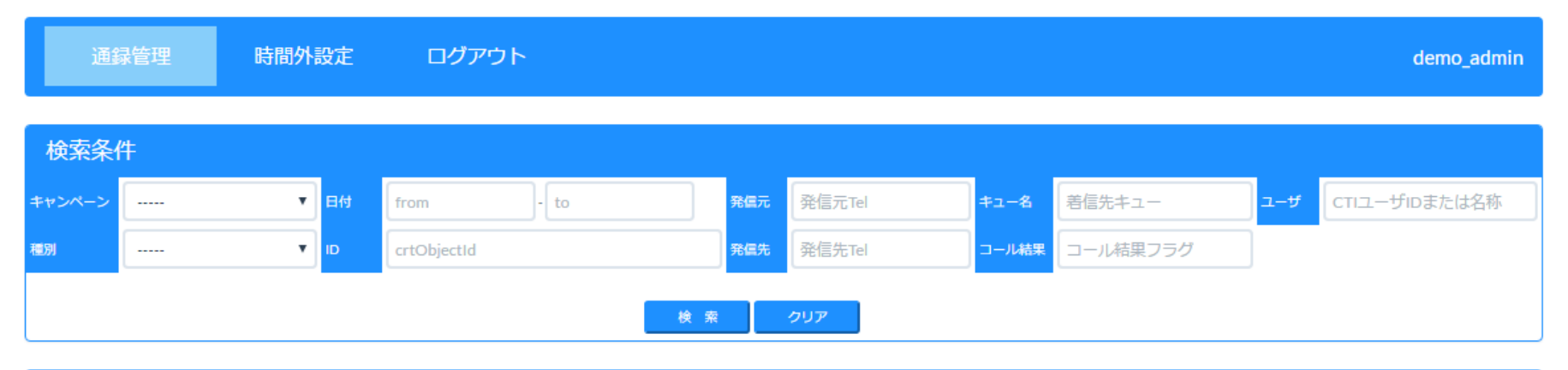

.......

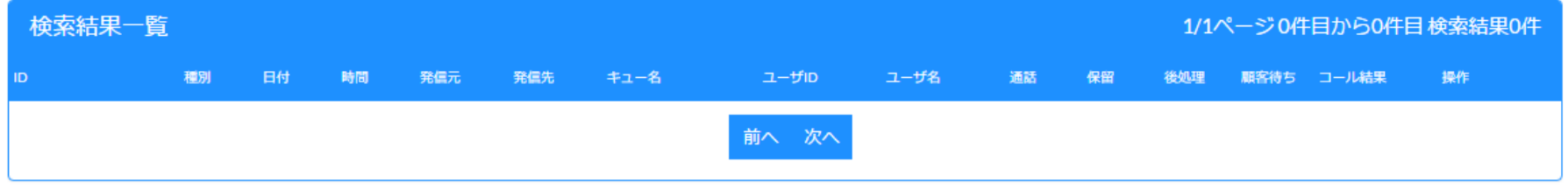

## **○ 通話録音データの検索2**

**検索条件**

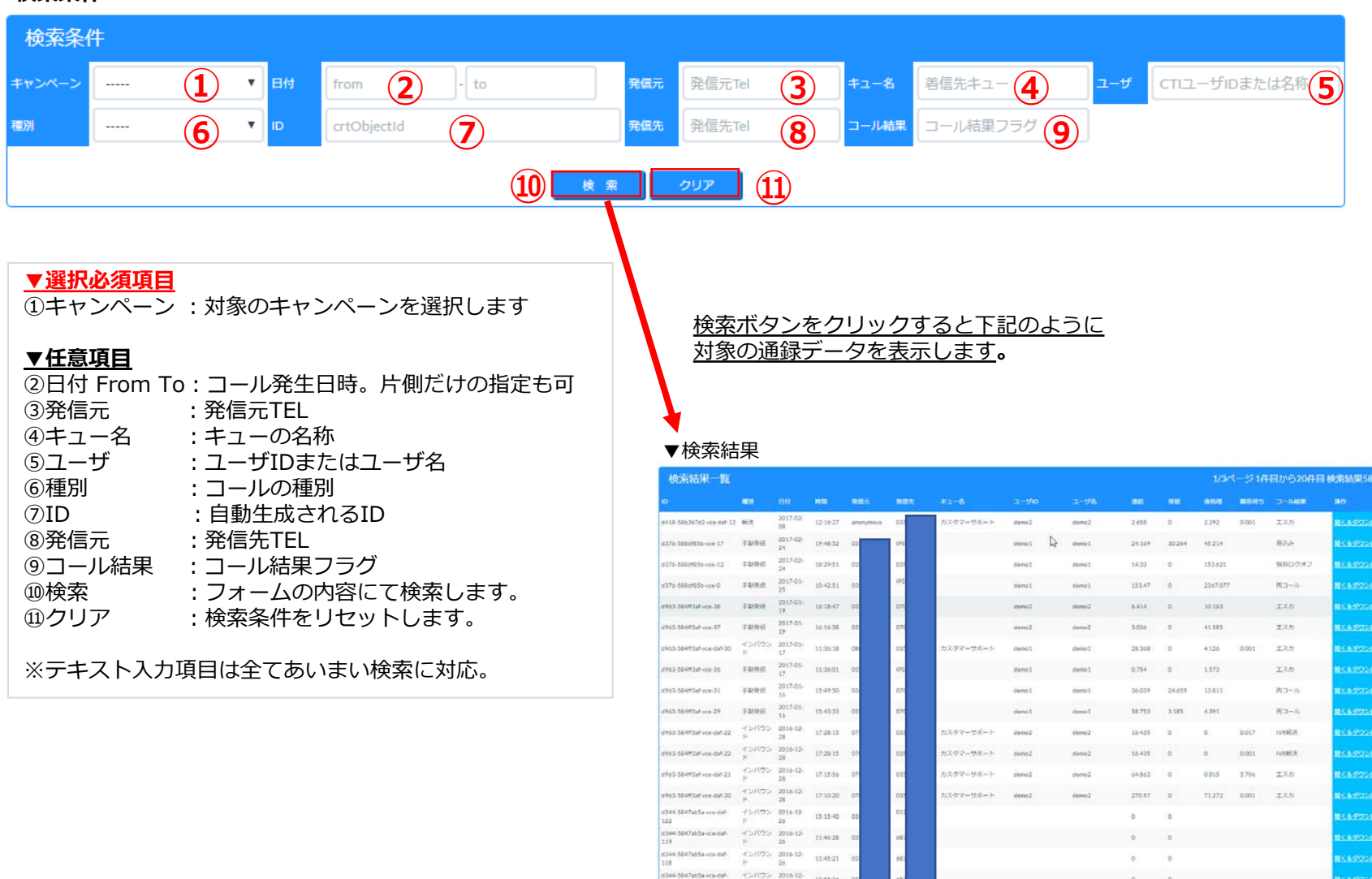

 $\frac{47500 \text{ rad} \cdot 10^{-14} \text{ rad} \cdot 10^{-14} \text$ 

 $\begin{array}{cccccc} 0.0184 & 0.0105 & 0.0105 & 0.01000 & 0.01000 & 0.01000 & 0.01000 & 0.01000 & 0.01000 & 0.01000 & 0.01000 & 0.01000 & 0.01000 & 0.01000 & 0.01000 & 0.01000 & 0.01000 & 0.01000 & 0.01000 & 0.01000 & 0.01000 & 0.01000 & 0.01000 & 0.01000$ 

20件を超えた分はページングされます。

 $\mathcal{G} \nabla - \nabla \mathcal{S}(-1) \hspace{1cm} \text{denot} \hspace{1cm} \text{dim} \hspace{1.5cm} 1$ 

第6 1 2 3 次へつ

15,479

 $16.8$ 

 $1135 \qquad 0 \qquad 1243.138 \qquad 18123 \qquad 588127 \textit{\AA}\, 7 \qquad$ 

8818 IXB

384220

Samuel -1-2015-1-22-52

........

# ○ 通話録音データのダウンロード及び聞きおこし

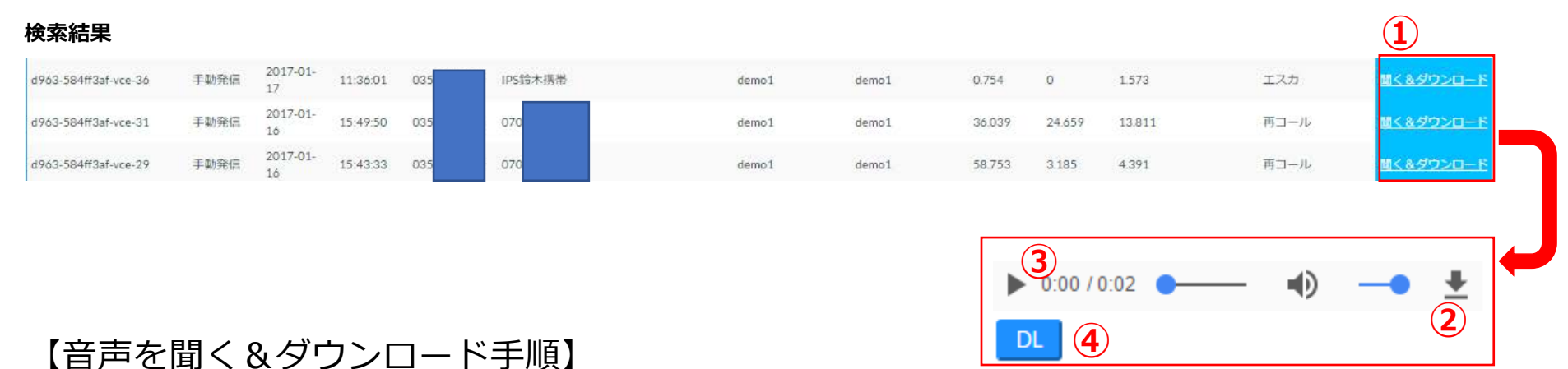

①通録の検索を⾏います。 ②①の検索結果「聞く&ダウンロード」をクリックします。 ③新しいタブが起動され、②のページに遷移するので③の再⽣ボタン をクリックします。 ④ ⾳声をダウンロードする場合は、④のボタンをクリックします。

■ ∞ KPIレポート 一覧

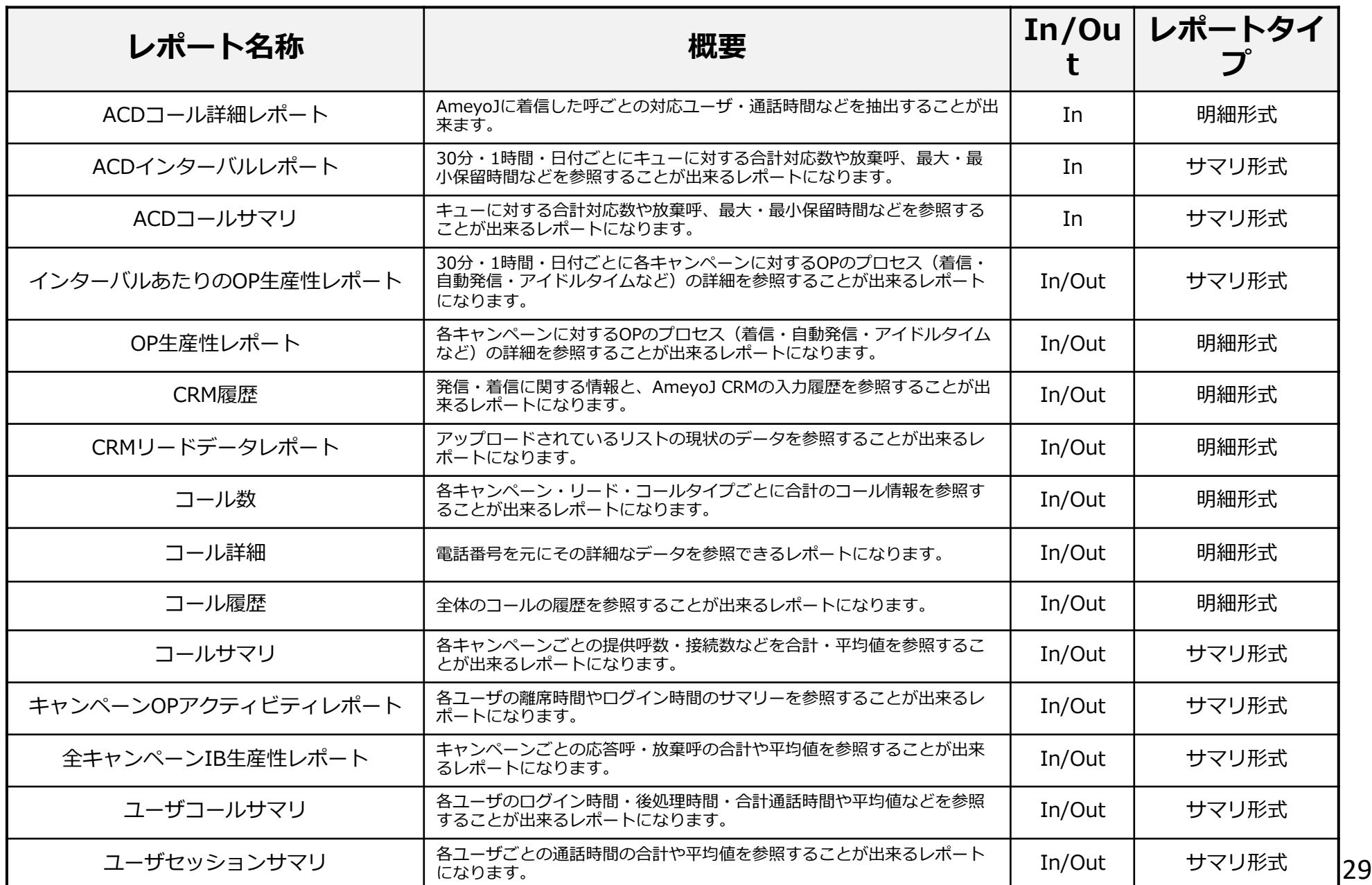

.........

シートビューワー機能を⽤いることによって

Web上で、各オペレーターの稼働状況を、席次にてリアルタイムでモニタリングすることができます。

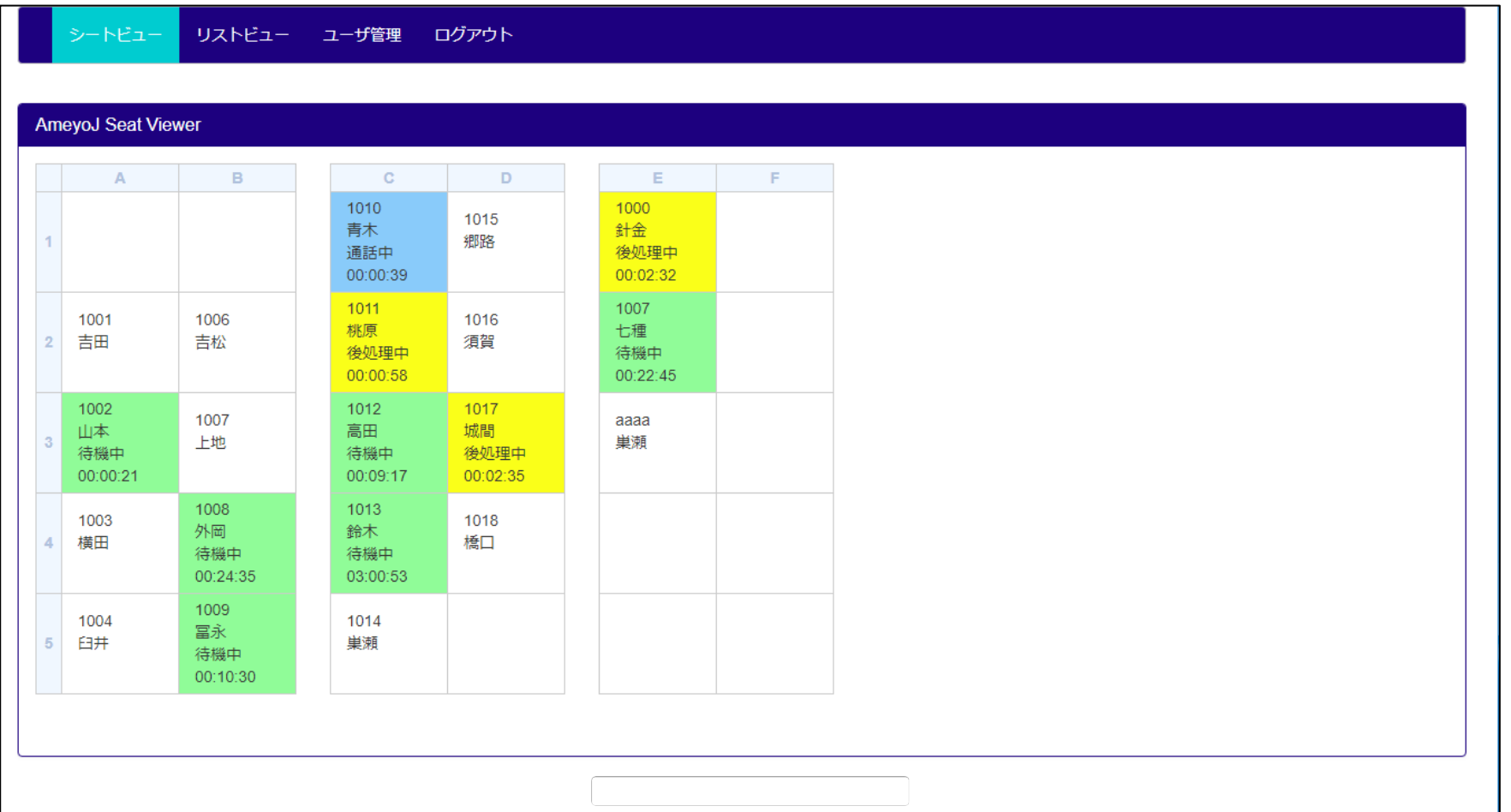

**MARKET**